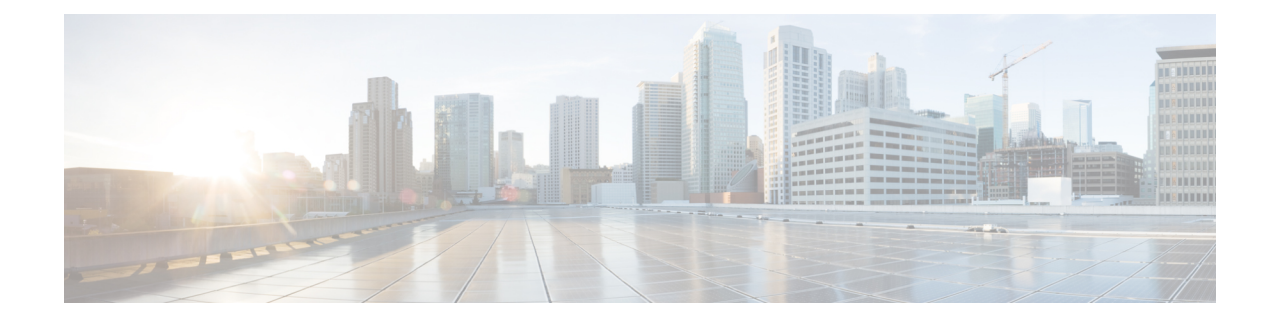

# **Secure Firewall Management Center** を使用 した **Secure Firewall Threat Defense Virtual** の管理

この章では、Management Center を使用して管理されるスタンドアロンの Threat Defense Virtual デバイスを展開する方法について説明します。

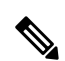

このドキュメントでは、最新の Threat Defense Virtual バージョンの機能について説明します。 古いバージョンのソフトウェアを使用している場合は、お使いのバージョンの Management Center コンフィギュレーション ガイドの手順を参照してください。 (注)

- Secure Firewall Management Center を備えた Secure Firewall Threat Defense Virtual について  $(1 \leftarrow \vee \vee)$
- Secure Firewall Management Center へのログイン (2 ページ)
- Secure Firewall Management Center へのデバイス登録 (2 ページ)
- 基本的なセキュリティポリシーの設定 (5 ページ)
- Secure Firewall Threat Defense CLI へのアクセス (18 ページ)

# **Secure Firewall Management Center**を備えた**Secure Firewall Threat Defense Virtual** について

Secure Firewall Threat Defense Virtual は、Cisco NGFW ソリューションの仮想化コンポーネント です。Threat Defense Virtual は、ステートフル ファイアウォール、ルーティング、VPN、 Next-Generation Intrusion Prevention System (NGIPS)、Application Visibility and Control (AVC)、 URLフィルタリング、マルウェア防御などの次世代ファイアウォールサービスを提供します。

Threat Defense Virtual を管理するには、別のサーバー上で実行されるフル機能のマルチデバイ スマネージャである Management Centerを使用します。Threat Defense Virtual は、Threat Defense Virtual マシンに割り当てた管理インターフェイス上の Management Center を登録して通信しま す。

Threat Defense Virtual は、Threat Defense Virtual マシンに割り当てた管理インターフェイス上の Management Center を登録して通信します。

トラブルシューティングの目的で、管理インターフェイス上の SSH を使用して Threat Defense CLI にアクセスすることも、Management Center の CLI から Threat Defense に接続することもで きます。

このガイドでは、ManagementCenterを使用して管理されるスタンドアロンThreat Defense Virtual デバイスの展開方法について説明します。Management Center での設定の詳細については、 Management Center [アドミニストレーション](https://www.cisco.com/c/en/us/support/security/defense-center/products-installation-and-configuration-guides-list.html) ガイド [英語] および [Management](https://www.cisco.com/c/en/us/support/security/defense-center/products-installation-and-configuration-guides-list.html) Center デバイス [コンフィギュレーション](https://www.cisco.com/c/en/us/support/security/defense-center/products-installation-and-configuration-guides-list.html) ガイド [英語] を参照してください。

[Management](https://www.cisco.com/c/en/us/td/docs/security/firepower/fmc-1600-2600-4600/hw/guide/install-fmc-1600-2600-4600.html) Center のインストールの詳細については、『Cisco Firepower Management Center 1600、2600、4600 [ハードウェア設置ガイド](https://www.cisco.com/c/en/us/td/docs/security/firepower/fmc-1600-2600-4600/hw/guide/install-fmc-1600-2600-4600.html)』または『Cisco Firepower Management Center Virtual [スタートアップガイド](https://www.cisco.com/c/en/us/td/docs/security/firepower/quick_start/fmcv/fpmc-virtual.html)』を参照してください。

# **Secure Firewall Management Center** へのログイン

Management Center を使用して、Threat Defense を設定および監視します。

#### 始める前に

サポートされているブラウザの詳細については、使用するバージョンのリリースノート (<https://www.cisco.com/go/firepower-notes>)を参照してください。

ステップ **1** サポートされているブラウザを使用して、次の URL を入力します。

**https://***fmcv\_ip\_address*

*fmc\_ip\_address* で Management Center の IP アドレスまたはホスト名を指定します。

(注) IPv6 固有の https://[fmcv\_ipv6\_public\_address]

ステップ2 ユーザー名とパスワードを入力します。 ステップ **3** [ログイン(Log In)] をクリックします。

# **Secure Firewall Management Center** へのデバイス登録

#### 始める前に

Threat Defense Virtual マシンが正常に展開されていて、電源がオンになっており、最初のブー ト手順を実行済みであることを確認してください。

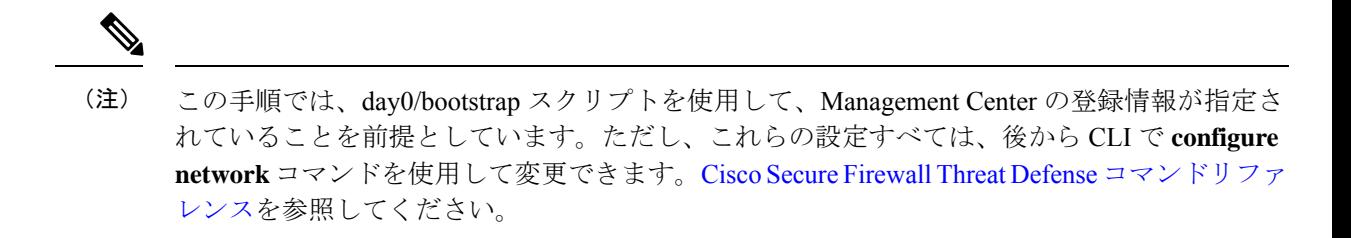

- ステップ **1 [**デバイス(**Devices**)**]** > **[**デバイス管理(**Device Management**)**]** を選択します。
- ステップ **2** [追加(Add)] ドロップダウンリストから、[デバイスの追加(Add Device)] を選択し、次のパラメータを 入力します。

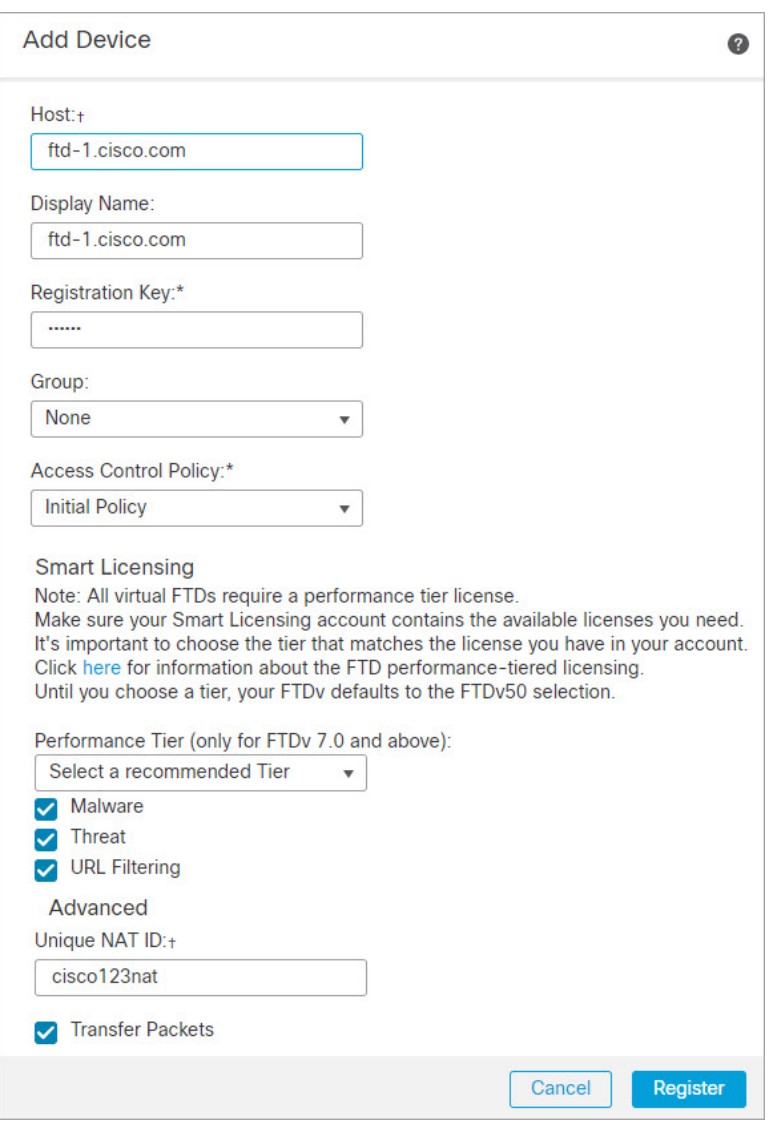

• [ホスト (Host) ]: 追加するデバイスの IP アドレス (IPv4 および IPv6) を入力します。IPv6 が有効に なっている場合は、ホスト名に IPv4 または IPv6 を使用できます。

- [表示名(Display Name)]:Management Center に表示するデバイスの名前を入力します。
- [登録キー (Registration key) ]: Threat Defense Virtual ブートストラップ設定で指定したものと同じ登 録キーを入力します。
- [ドメイン(Domain)]:マルチドメイン環境を使用している場合は、デバイスをリーフドメインに割 り当てます。
- [グループ(Group)]:グループを使用している場合は、デバイスグループに割り当てます。
- [アクセスコントロールポリシー(AccessControlPolicy)]:初期ポリシーを選択します。使用する必要 があることがわかっているカスタマイズ済みのポリシーがすでにある場合を除いて、[新しいポリシー の作成(Create new policy)] を選択し、[すべてのトラフィックをブロック (Block all traffic)] を選択 します。後でこれを変更してトラフィックを許可することができます。「アクセス制御の設定 (16 ページ)」を参照してください。

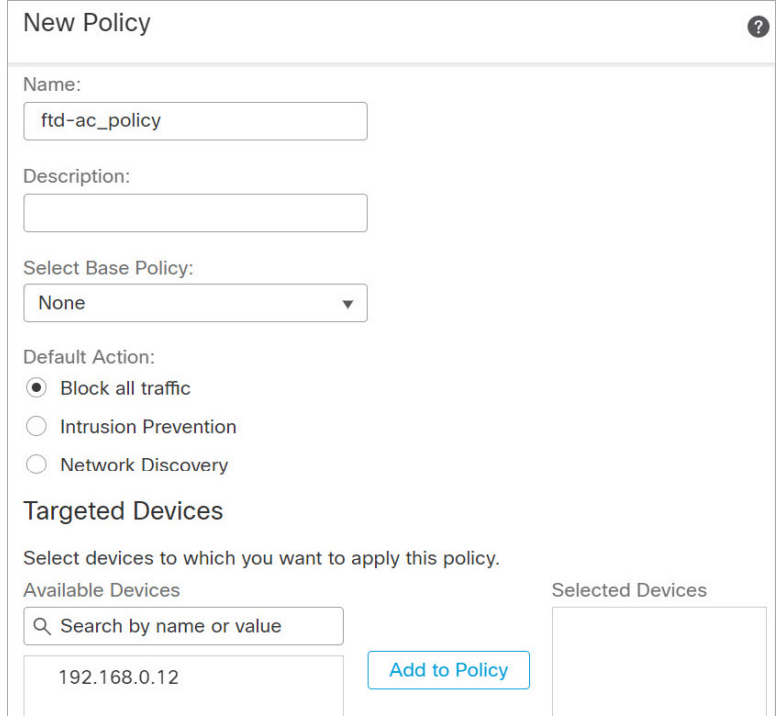

- [スマートライセンス(Smart Licensing)]:展開する機能に必要なスマートライセンスとして、[マル ウェア(Malware)](マルウェア防御インスペクションを使用する予定の場合)、[脅威(Threat)](侵 入防御を使用する予定の場合)、および [URL](カテゴリベースの URL フィルタリングを実行する予 定の場合)を割り当てます。
- [一意の NAT ID(Unique NAT ID)]:Threat Defense Virtual ブートストラップ設定で指定した NAT ID を指定します。
- [パケットの転送(Transfer Packets)]:デバイスから Management Center へのパケット転送を許可しま す。このオプションを有効にしてIPSやSnortなどのイベントがトリガーされた場合は、デバイスが検 査用としてイベントメタデータ情報とパケットデータを Management Center に送信します。このオプ

ションを無効にした場合は、イベント情報だけがManagementCenterに送信され、パケットデータは送 信されません。

ステップ **3** [登録(Register)] をクリックし、正常に登録されたことを確認します。

登録が成功すると、デバイスがリストに追加されます。失敗した場合は、エラーメッセージが表示されま す。Threat Defense Virtual が登録に失敗した場合は、次の項目を確認してください。

• ping:Threat Defense CLI(「Secure Firewall Threat Defense CLI へのアクセス (18 ページ)」)にアク セスし、次のコマンドを使用して Management Center IP アドレスへの ping を実行します。

**ping system** *ip\_address*

ping が成功しない場合は、**show network** コマンドを使用してネットワーク設定を確認します。Threat Defense IP アドレスを変更する必要がある場合は、**configure network** {**ipv4** | **ipv6**} **manual or DHCP** コ マンドを実行します。

- NTP:NTP サーバーが**[**システム(**System**)**]** > **[**設定(**Configuration**)**]** > **[**時刻の同期(**Time Synchronization**)**]**ページで設定した Management Center サーバーと一致していることを確認します。
- •登録キー、NAT ID、および Management Center IP アドレス:両方のデバイスで同じ登録キーを使用し ていることを確認し、使用している場合はNATIDを使用していることを確認します。**configuremanager add DONTRESOLVE<registrationkey> <NATID> コマンドを使用して、Threat Defense Virtual で登録** キーと NAT ID を設定することができます。また、このコマンドで Management Center IP アドレスを変 更することもできます。

## 基本的なセキュリティポリシーの設定

ここでは、次の設定を使用して基本的なセキュリティポリシーを設定する方法について説明し ます。

- 内部インターフェイスと外部インターフェイス:内部インターフェイスにスタティックIP アドレスを割り当て、外部インターフェイスに DHCP を使用します。
- DHCPサーバー:クライアントの内部インターフェイスでDHCPサーバーを使用します。
- デフォルトルート:外部インターフェイスを介してデフォルトルートを追加します。
- NAT:外部インターフェイスでインターフェイス PAT を使用します。
- アクセスコントロール:内部から外部へのトラフィックを許可します。

ステップ **1** インターフェイスの設定 (6 ページ)

- ステップ **2** DHCP サーバーの設定 (9 ページ)
- ステップ **3** デフォルトルートの追加 (10 ページ)

ステップ **4** NAT の設定 (12 ページ) ステップ **5** アクセス制御の設定 (16 ページ) ステップ **6** 設定の展開 (17 ページ)

#### インターフェイスの設定

Threat Defense Virtual インターフェイスを有効にし、それらをセキュリティゾーンに割り当て て IP アドレスを設定します。通常は、システムで意味のあるトラフィックを通過させるよう に、少なくとも2つのインターフェイスを設定する必要があります。通常は、アップストリー ムルータまたはインターネットに面した外部インターフェイスと、組織のネットワークの1つ 以上の内部インターフェイスを使用します。これらのインターフェイスの一部は、Web サー バーなどのパブリックアクセスが可能なアセットを配置する「緩衝地帯」(DMZ)となる場合 があります。

一般的なエッジルーティングの状況は、内部インターフェイスでスタティックアドレスを定義 すると同時に、ISP から DHCP を介して外部インターフェイスアドレスを取得することです。

次の例では、DHCPによるスタティックアドレスとルーテッドモードの外部インターフェイス を使用して、ルーテッドモードの内部インターフェイスを設定します。

- ステップ **1 [**デバイス(**Devices**)**]** > **[**デバイス管理(**Device Management**)**]** を選択し、デバイス[編集(Edit)]( ) をクリックします。
- ステップ **2** [インターフェイス(Interfaces)] をクリックします。

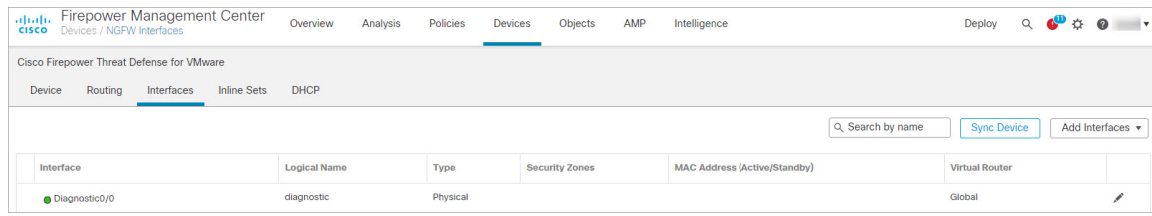

ステップ3 「内部」に使用するインターフェイス[編集 (Edit) ] ( ) をクリックします。

[全般(General)] タブが表示されます。

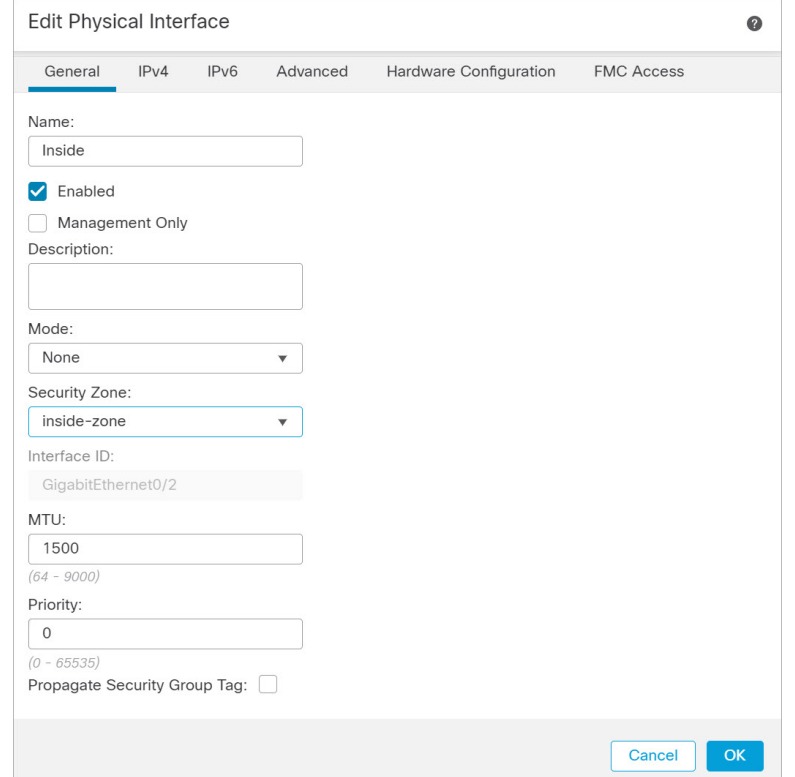

a) 48 文字までの [名前 (Name) ] を入力します。

たとえば、インターフェイスに **inside** という名前を付けます。

- b) [有効 (Enabled)] チェックボックスをオンにします。
- c) [モード (Mode) ] は [なし (None) ] に設定したままにします。
- d) [セキュリティゾーン(Security Zone)]ドロップダウンリストから既存の内部セキュリティゾーンを選 択するか、[新規 (New) ] をクリックして新しいセキュリティゾーンを追加します。

たとえば、**inside\_zone** という名前のゾーンを追加します。各インターフェイスは、セキュリティゾー ンおよびインターフェイスグループに割り当てる必要があります。インターフェイスは、1つのセキュ リティゾーンにのみ属することも、複数のインターフェイスグループに属することもできます。ゾー ンまたはグループに基づいてセキュリティポリシーを適用します。たとえば、内部インターフェイス を内部ゾーンに割り当て、外部インターフェイスを外部ゾーンに割り当てることができます。この場 合、トラフィックが内部から外部に移動できるようにアクセス コントロール ポリシーを設定すること はできますが、外部から内部に向けては設定できません。ほとんどのポリシーはセキュリティゾーン のみサポートしています。NATポリシー、プレフィルタポリシー、およびQoSポリシーで、ゾーンま たはインターフェイスグループを使用できます。

- e) [IPv4] タブ、または [IPv6] タブ、または両方のタブをクリックします。
	- [IPv4]:ドロップダウンリストから [スタティックIPを使用する(Use Static IP)] を選択し、IP ア ドレスとサブネットマスクをスラッシュ表記または DHCP オプションで入力します。

たとえば、**192.168.1.1/24** などと入力します。

 $\mathcal{L}$ 

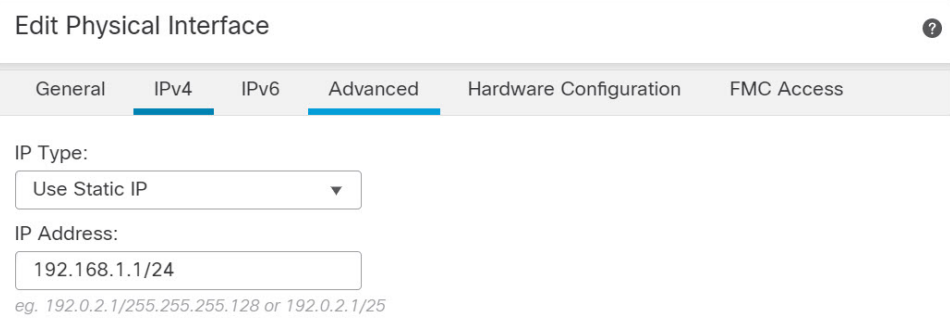

- [IPv6]:ステートレス自動設定を使用し、かつインターフェイスを有効にするためにIPv6DHCPま たは静的設定を使用する場合は、[自動設定(Autoconfiguration)] チェックボックスをオンにしま す。
- f) [OK] をクリックします。
- ステップ4 「外部」に使用するインターフェイス[編集 (Edit) ] ( ) をクリックします。

[全般 (General) ] タブが表示されます。

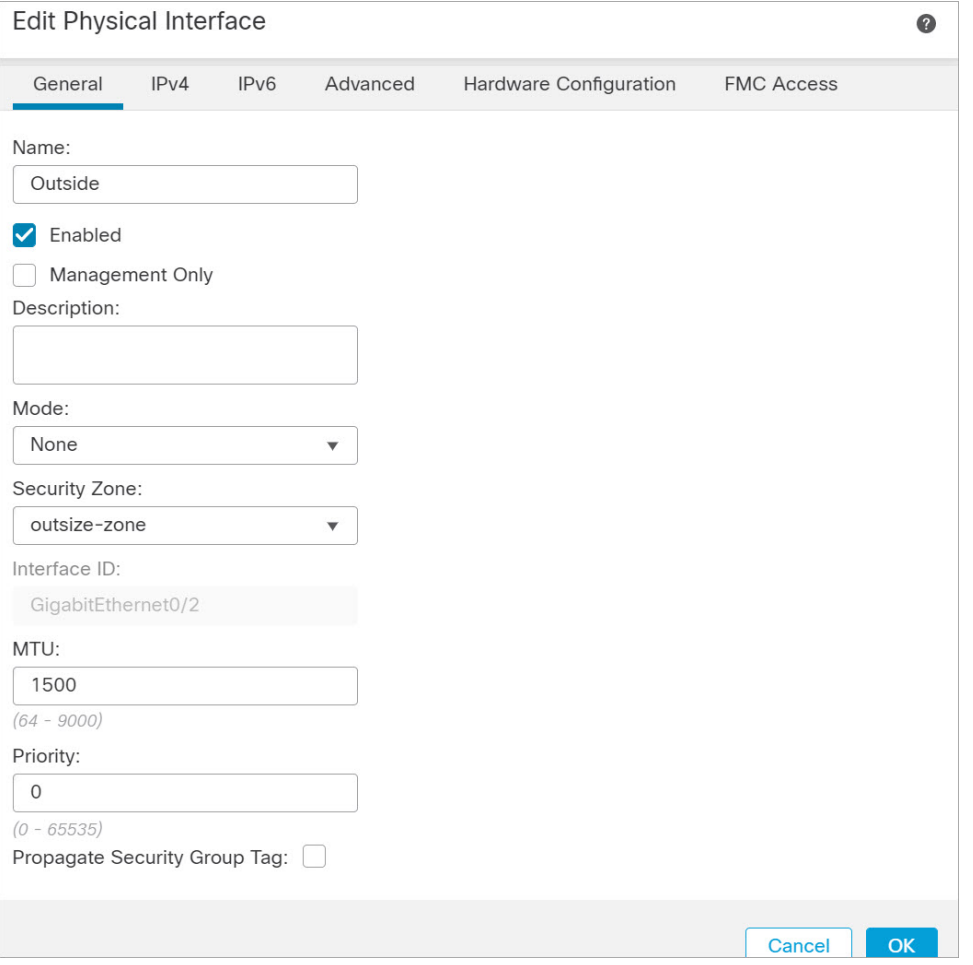

- a) 48 文字までの [名前(Name)] を入力します。 たとえば、インターフェイスに「outside」という名前を付けます。
- b) [有効(Enabled)] チェックボックスをオンにします。
- c) [モード (Mode) ] は [なし (None) ] に設定したままにします。
- d) [セキュリティゾーン(Security Zone)]ドロップダウンリストから既存の外部セキュリティゾーンを選 択するか、[新規 (New) ] をクリックして新しいセキュリティゾーンを追加します。

たとえば、「outside\_zone」という名前のゾーンを追加します。

e) [IPv4] タブ、または [IPv6] タブ、または両方のタブをクリックします。

- [IPv4]: [DHCPの使用(Use DHCP) ] を選択し、次のオプションのパラメータを設定します。
	- [DHCP を使用してデフォルト ルートを取得(Obtain default route using DHCP)]:DHCP サー バーからデフォルト ルートを取得します。
	- [DHCPルートメトリック (DHCP route metric) ]: アドミニストレーティブ ディスタンスを学 習したルートに割り当てます(1 ~ 255)。学習したルートのデフォルトのアドミニストレー ティブ ディスタンスは 1 です。

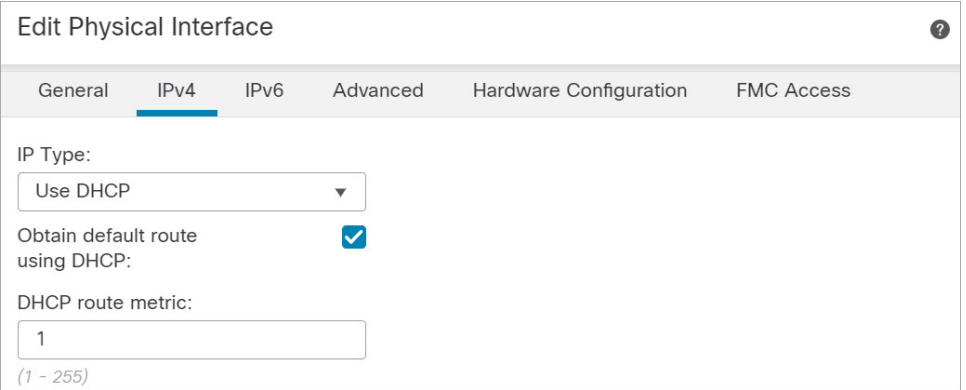

• [IPv6]:ステートレス自動設定の場合は [自動設定(Autoconfiguration)] チェックボックスをオン にします。

f) [OK] をクリックします。

ステップ5 [保存 (Save) ] をクリックします。

### **DHCP** サーバーの設定

AWS、Azure、GCP、OCIなどのパブリッククラウド環境に展開する場合は、この手順をスキッ プします。 (注)

クライアントで DHCP を使用して Threat Defense Virtual から IP アドレスを取得するようにす る場合は、DHCP サーバーを有効にします。

- ステップ **1 [**デバイス(**Devices**)**]** > **[**デバイス管理(**Device Management**)**]** を選択し、デバイス[編集(Edit)]( ) をクリックします。
- ステップ **2 [DHCP]** > **[DHCP**サーバー(**DHCP Server**)**]** を選択します。
- ステップ **3 [**サーバー(**Server**)**]** ページで、**[**追加(**Add**)**]** をクリックして、次のオプションを設定します。

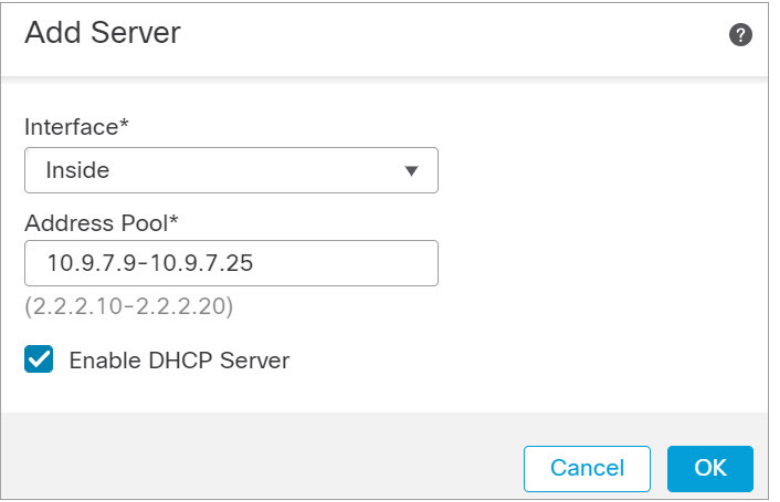

- [インターフェイス(Interface)]:ドロップダウンリストからインターフェイスを選択します。
- [アドレスプール(Address Pool)]:DHCP サーバーが使用する IP アドレスの最下位から最上位の間の 範囲を設定します。IP アドレスの範囲は、選択したインターフェイスと同じサブネット上に存在する 必要があり、インターフェイス自身の IP アドレスを含めることはできません。
- [DHCPサーバーを有効にする(Enable DHCP Server)]:選択したインターフェイスの DHCP サーバー を有効にします。

ステップ **4** [OK] をクリックします。

ステップ5 [保存 (Save) ] をクリックします。

#### デフォルトルートの追加

デフォルトルートは通常、外部インターフェイスから到達可能なアップストリームルータを指 し示します。外部インターフェイスにDHCPを使用する場合は、デバイスがすでにデフォルト ルートを受信している可能性があります。手動でルートを追加する必要がある場合は、次の手 順を実行します。DHCP サーバーからデフォルトルートを受信した場合は、 **[**デバイス (**Devices**)**]** > **[**デバイス管理(**Device Management**)**]** > **[**ルーティング(**Routing**)**]** > **[**スタ ティックルート(**Static Route**)**]**ページの[IPv4ルート(IPv4Routes)]または[IPv6ルート(IPv6 Routes)] テーブルに表示されます。

ステップ **1 [**デバイス(**Devices**)**]** > > **[**デバイス管理(**Device Management**)**]** > を選択し、デバイス[編集(Edit)] (\*) をクリックします。

ステップ **2 [**ルーティング(**Routing**)**]** > **[**スタティックルート(**Static route**)**]**を選択し、[ルートを追加(Add route)] をクリックして、次のように設定します。

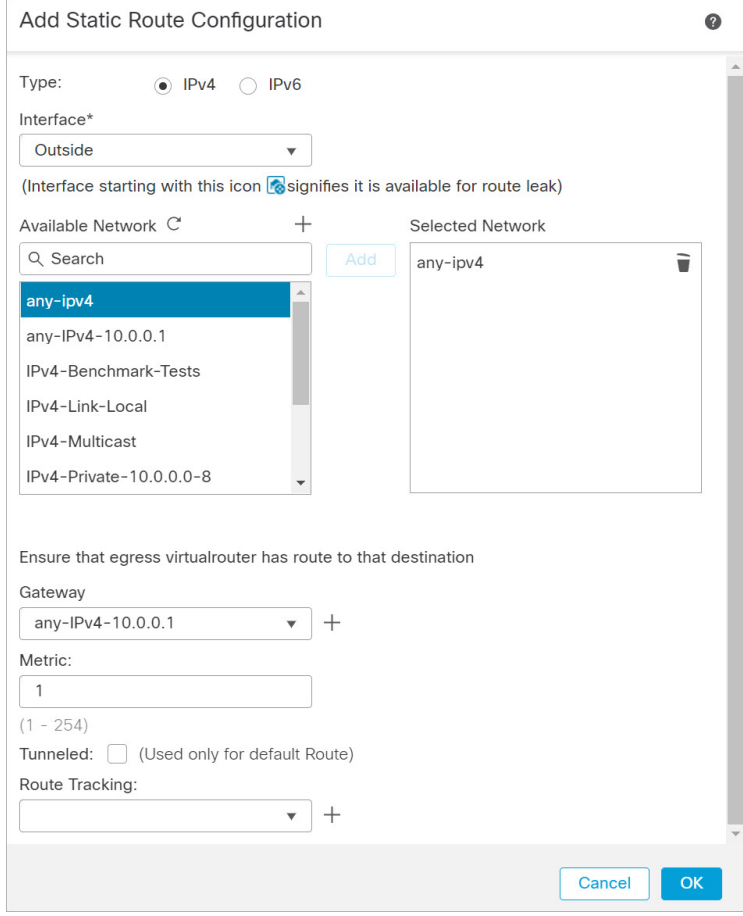

- [タイプ(Type)]:追加するスタティックルートのタイプに応じて、[IPv4]または[IPv6]オプションボ タンをクリックします。
- [インターフェイス(Interface)]:出力インターフェイスを選択します。通常は外部インターフェイス です。
- [使用可能なネットワーク(Available Network)]:IPv4 デフォルト ルートの場合は [any-ipv4]、IPv6 デ フォルトルートの場合は [any-ipv6] を選択します。
- [ゲートウェイ(Gateway)] または [IPv6ゲートウェイ(IPv6 Gateway)]:このルートのネクストホッ プであるゲートウェイルータを入力または選択します。IP アドレスまたはネットワーク/ホストオブ ジェクトを指定できます。
- [メトリック(Metric)]:宛先ネットワークへのホップの数を入力します。有効値の範囲は 1 ~ 255 で、デフォルト値は 1 です。

#### ステップ **3** [OK] をクリックします。

ルートがスタティックルートテーブルに追加されます。

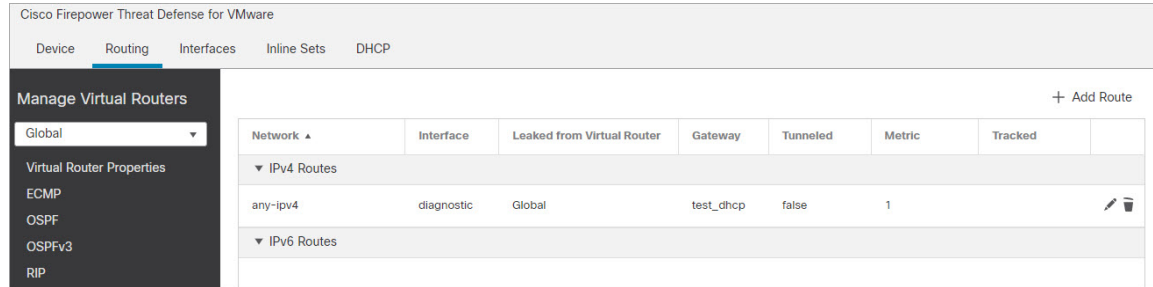

ステップ4 [保存 (Save) ] をクリックします。

### **NAT** の設定

一般的な NAT ルールでは、内部アドレスを外部インターフェイスの IP アドレスのポートに変 換します。このタイプの NAT ルールのことをインターフェイス ポート アドレス変換 (PAT) と呼びます。

- ステップ **1 [**デバイス(**Devices**)**]** > **[NAT]** をクリックし、**[**新しいポリシー(**New Policy**)**]** > **[Threat Defense NAT]** を クリックします。
- ステップ **2** ポリシーに名前を付け、ポリシーを使用するデバイスを選択し、[保存(Save)] をクリックします。

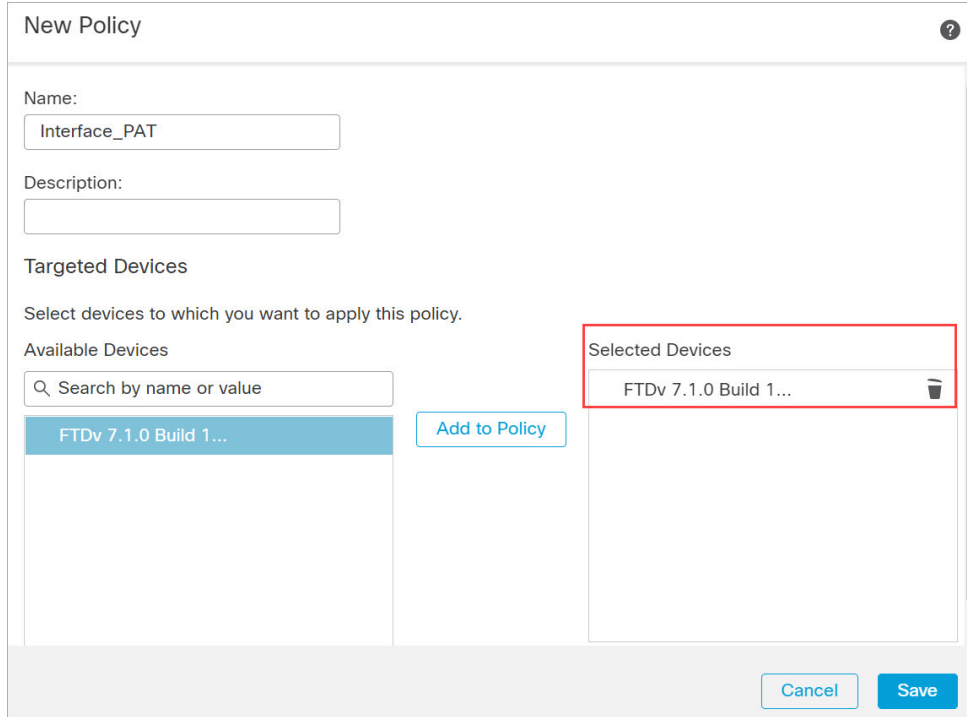

ポリシーがManagementCenterに追加されます。引き続き、ポリシーにルールを追加する必要があります。

ステップ **3** [ルールの追加(Add Rule)] をクリックします。

[NATルールの追加(Add NAT Rule)] ダイアログボックスが表示されます。

ステップ **4** 基本ルールのオプションを設定します。

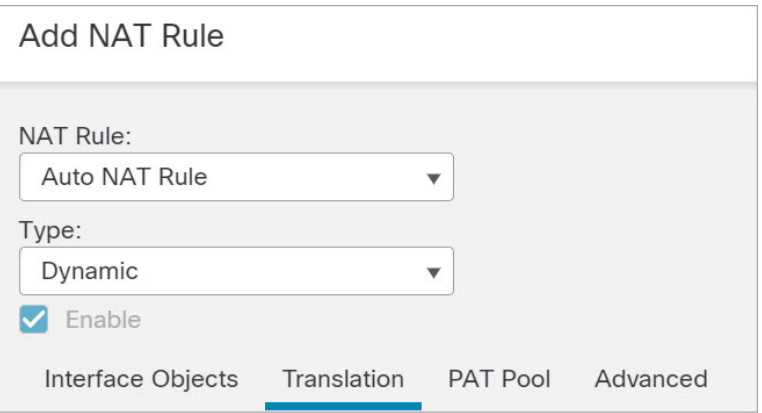

- [NATルール (NAT Rule) ]: [自動NATルール (Auto NAT Rule) ] を選択します。
- •[タイプ (Type) ]:[ダイナミック (Dynamic)] を選択します。

ステップ **5** [インターフェイスオブジェクト(Interface objects)] ページで、[使用可能なインターフェイスオブジェク ト (Available Interface Objects) ]領域から[宛先インターフェイスオブジェクト (Destination Interface Objects) ] 領域に外部ゾーンを追加します。

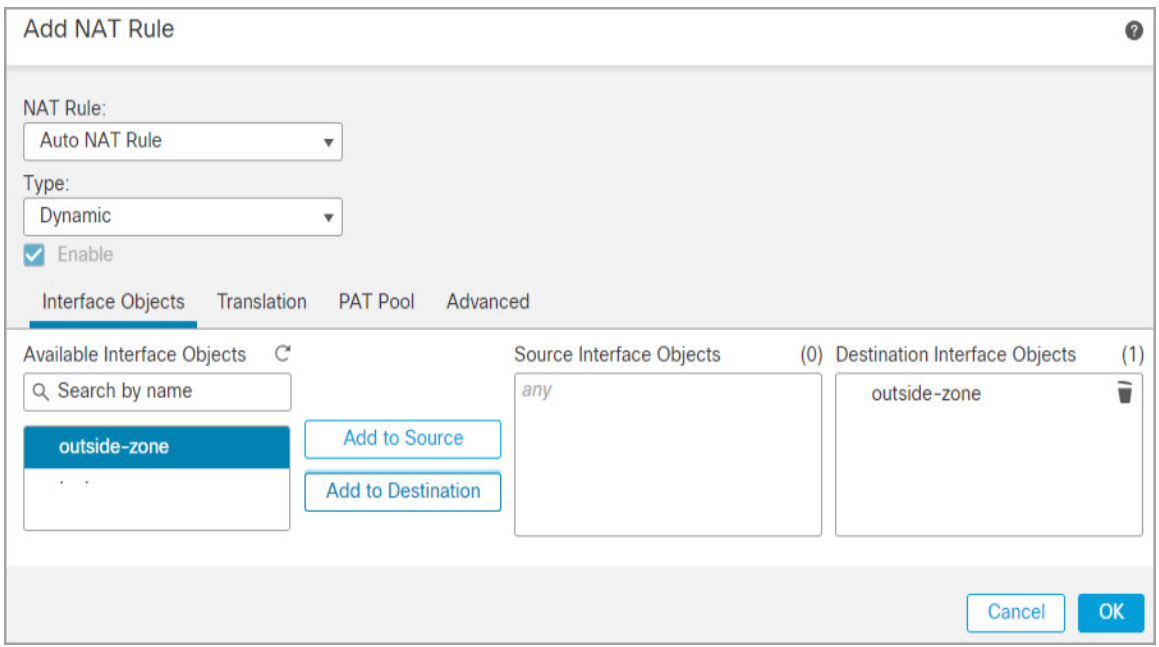

ステップ **6** [変換(Translation)] ページで、次のオプションを設定します。

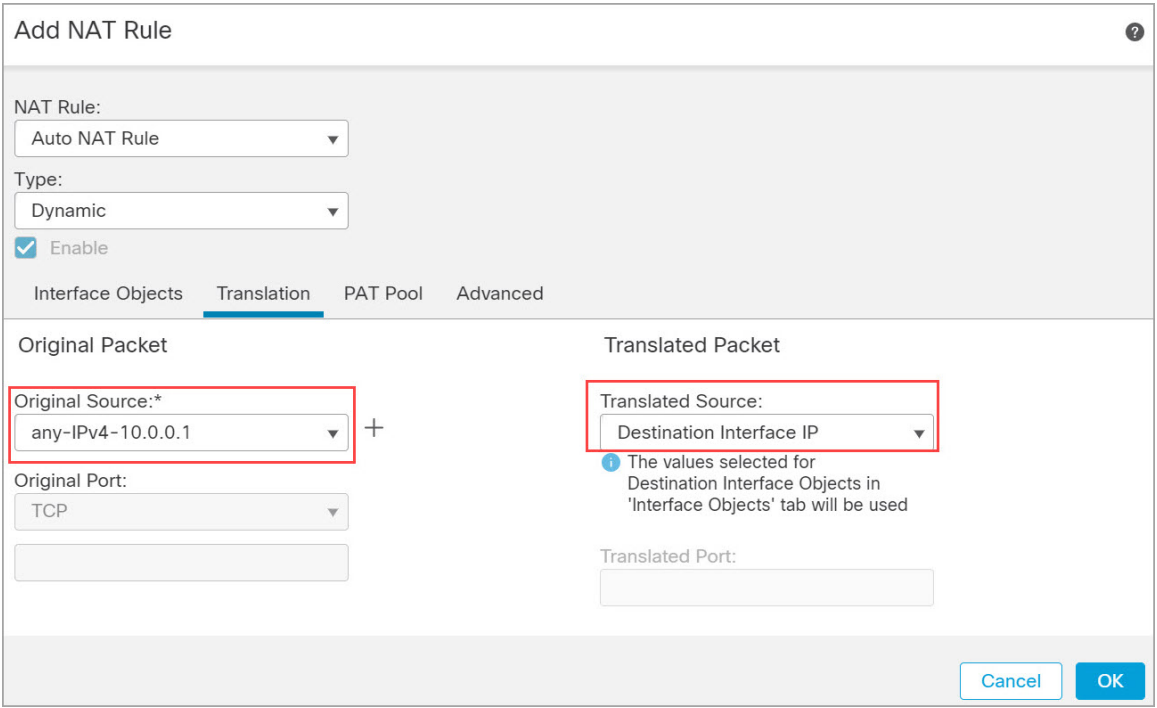

• [元の送信元 (Original Source) ]: をクリックして、すべての IPv4 トラフィック (0.0.0.0/0) のネット ワークオブジェクトを追加します。

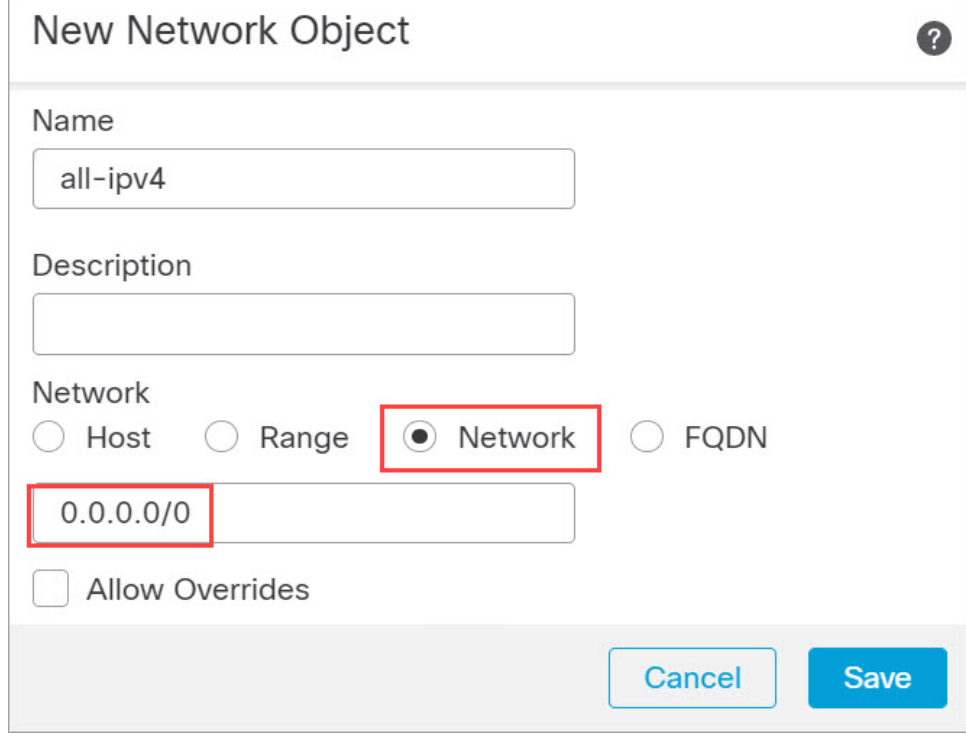

自動 NAT ルールはオブジェクト定義の一部として NAT を追加するため、システム定義の **any-ipv4** オブジェクトを使用することはできません。また、システム定義のオブジェクト を編集することはできません。 (注)

同様に、すべての IPv6 トラフィックに対してデフォルトのホストネットワーク [::/0] を使 用して NAT ポリシーを作成できます。

• [変換済みの送信元(Translated Source)]:[宛先インターフェイスIP(Destination Interface IP)] を選択 します。

ステップ7 [保存 (Save) ] をクリックしてルールを追加します。 ルールが [ルール (Rules) 1テーブルに保存されます。

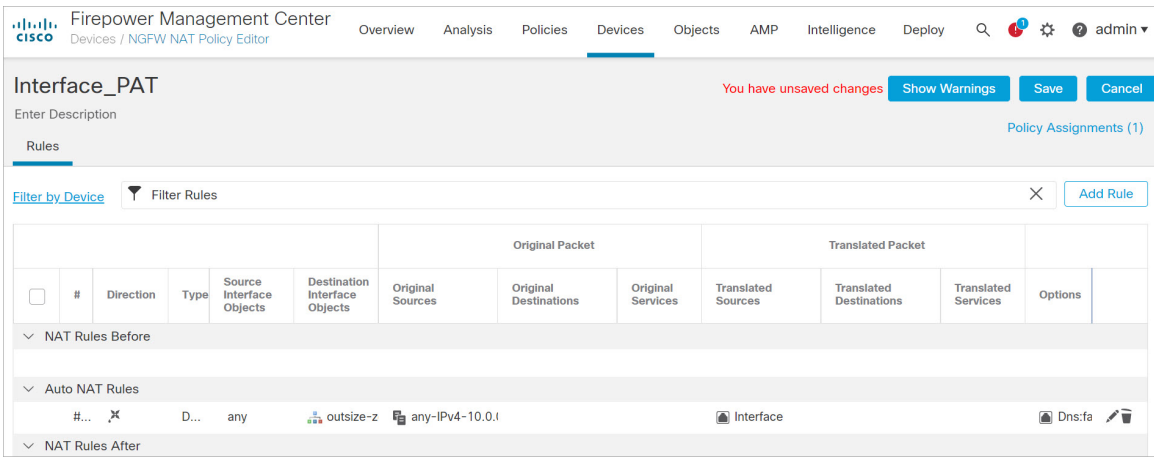

ステップ **8** NAT ページで [保存(Save)] をクリックして変更を保存します。

### アクセス制御の設定

Threat Defense Virtual を Management Center に登録したときに、基本の [すべてのトラフィック をブロック (Block all traffic) ] アクセス コントロール ポリシーを作成した場合は、デバイス を通過するトラフィックを許可するためにポリシーにルールを追加する必要があります。次の 手順では、内部ゾーンから外部ゾーンへのトラフィックを許可するルールを追加します。他に ゾーンがある場合は、適切なネットワークへのトラフィックを許可するルールを追加してくだ さい。

より高度なセキュリティ設定とルールを設定する場合は、Firepower Management Center コンフィ [ギュレーション](http://www.cisco.com/go/firepower-config) ガイド のコンフィギュレーション ガイドを参照してください。

- ステップ **1 [**ポリシー(**Policy**)**]** > **[**アクセスポリシー(**Access Policy**)**]** > **[**アクセスポリシー(**Access Policy**)**]**を選択 し、Threat Defense に割り当てられているアクセスコントロールポリシーの[編集 (Edit) ] ( ) をクリッ クします。
- ステップ **2 [**ルールを追加(**Add Rule**)**]** をクリックし、次のパラメータを設定します。

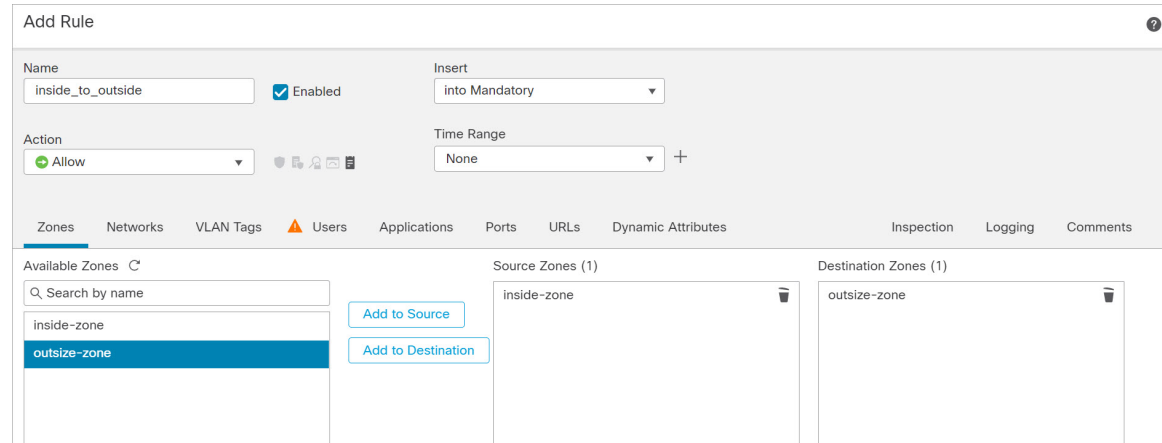

- [名前(Name)]:このルールに名前を付けます(たとえば、**inside\_to\_outside**)。
- [送信元ゾーン(Source Zones)]:[使用可能なゾーン(Available Zones)] から内部ゾーンを選択し、 [送信元に追加 (Add to Source) ] をクリックします。
- [宛先ゾーン (Destination Zones) ]: [使用可能なゾーン (Available Zones) ] から外部ゾーンを選択し、 [宛先に追加 (Add to Destination) ] をクリックします。

他の設定はそのままにしておきます。

ステップ3 [追加 (Add) ] をクリックします。

ルールが [ルール(Rules)] テーブルに追加されます。

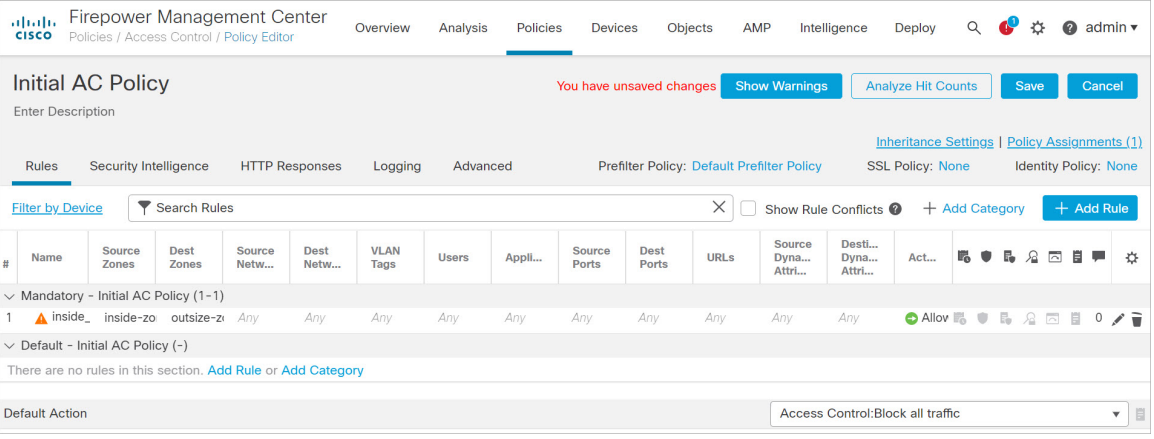

ステップ4 [保存 (Save) ] をクリックします。

## 設定の展開

設定の変更を Threat Defense Virtual に展開します。変更を展開するまでは、デバイス上でどの 変更もアクティブになりません。

ステップ1 右上の[展開 (Deploy) ] をクリックします。

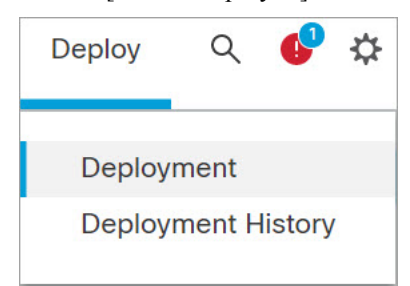

ステップ **2** [ポリシーの展開(Deploy Policies)] ダイアログボックスでデバイスを選択し、[展開(Deploy)] をクリッ クします。

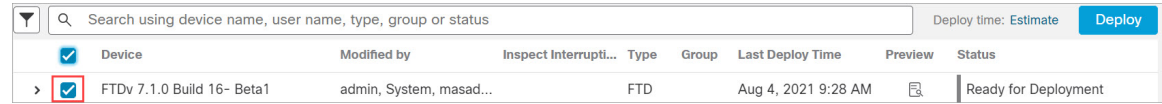

ステップ **3** 展開が成功したことを確認します。展開のステータスを表示するには、メニューバーの [展開(Deploy)] ボタンの右側にあるアイコンをクリックします。

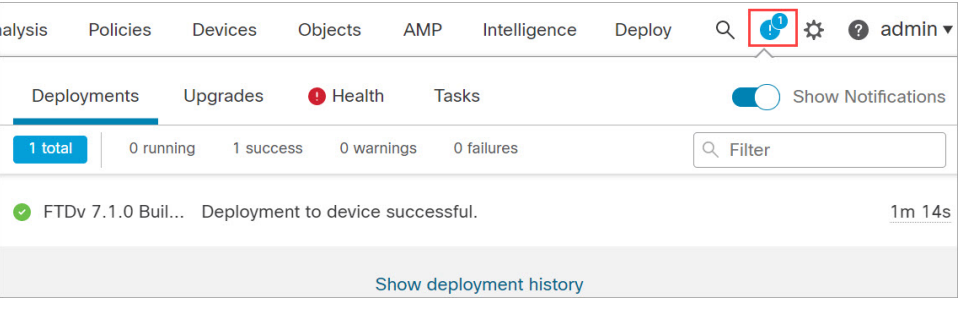

# **Secure Firewall Threat Defense CLI** へのアクセス

Threat Defense Virtual CLI を使用して、管理インターフェイスパラメータを変更したり、トラ ブルシューティングを行ったりできます。CLIにアクセスするには、管理インターフェイスへ の SSH を使用するか、VMware コンソールから接続します。

ステップ **1** (オプション 1)Threat Defense Virtual 管理インターフェイスの IP アドレスに直接 SSH 接続します。

管理 IP アドレスは、仮想マシンを展開したときに設定したものです。初期展開時に設定した「admin」ア カウントとパスワードを使用して Threat Defense Virtual にログインします。

ステップ **2** (オプション 2)VMware コンソールを開き、初期展開時に設定したデフォルトのユーザー名「admin」ア カウントとパスワードを使用して ログインします。

翻訳について

このドキュメントは、米国シスコ発行ドキュメントの参考和訳です。リンク情報につきましては 、日本語版掲載時点で、英語版にアップデートがあり、リンク先のページが移動/変更されている 場合がありますことをご了承ください。あくまでも参考和訳となりますので、正式な内容につい ては米国サイトのドキュメントを参照ください。